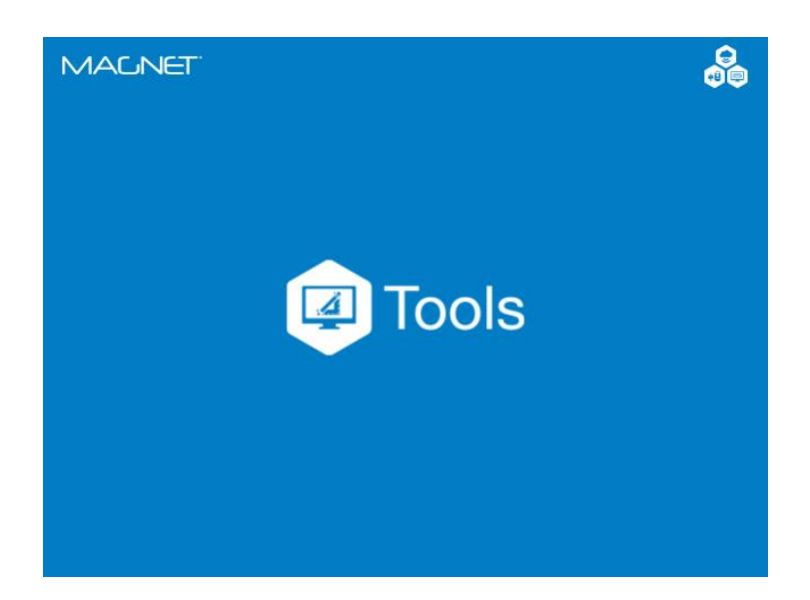

# **MAGNET OFFICE TOOLS**

# **GUIA PRÁTICO – ATIVAÇÃO DA LINCENÇA**

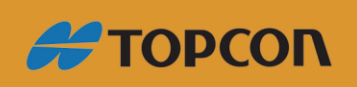

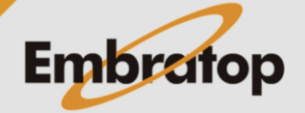

Tel: 11 5018-1800

www.embratop.com.br

## Sumário

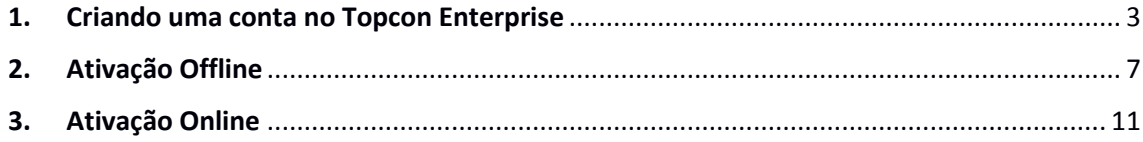

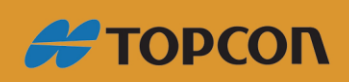

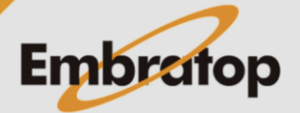

www.embratop.com.br

<span id="page-2-0"></span>**1. Criando uma conta no Topcon Enterprise** 

**1.** Acesse o site <https://www.topconenterprise.com/sites> e clique na opção **CRIAR CONTA**.

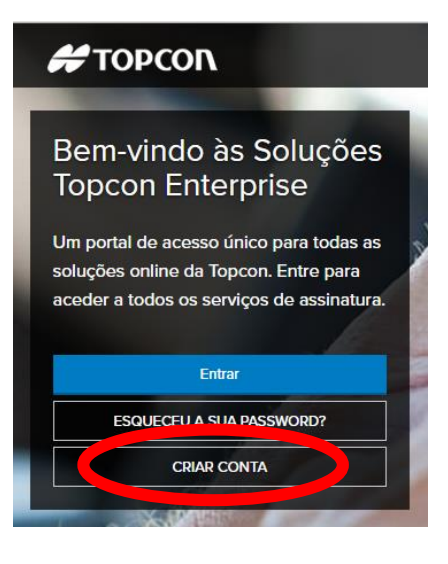

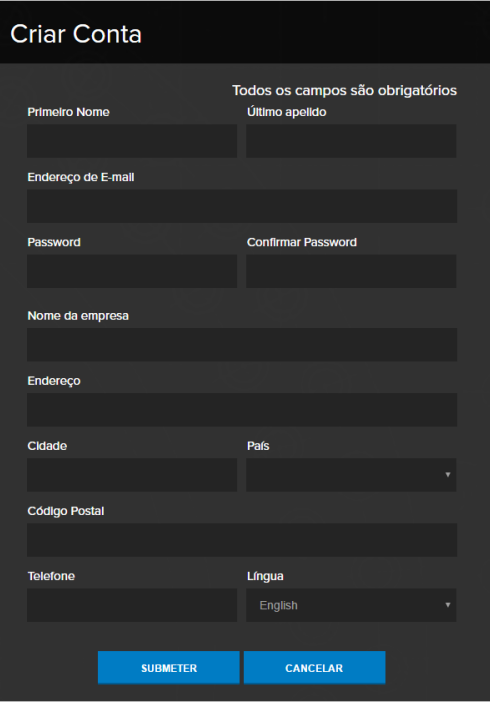

**2.** Preencha todos os campos com seus dados e clique em **SUBMETER**.

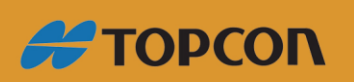

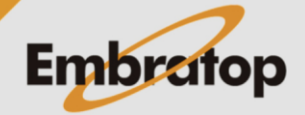

www.embratop.com.br

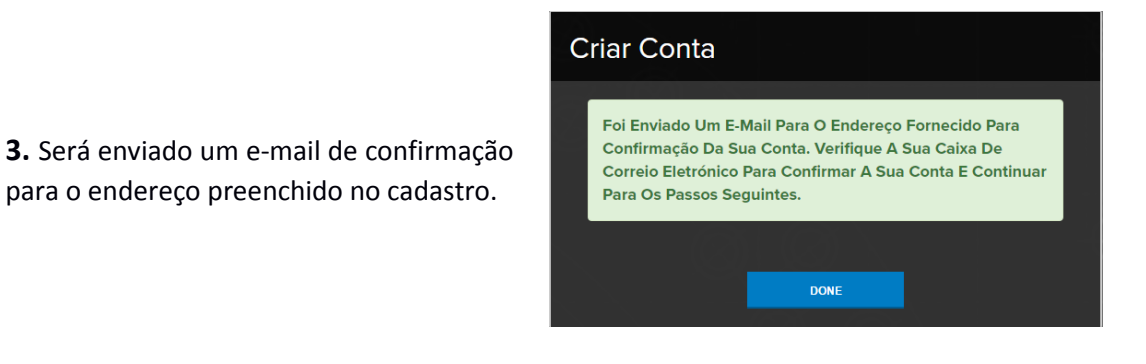

**4.** Clique sobre o link do e-mail para ativar sua conta, você será redirecionado ao site da Topcon Enterprise novamente.

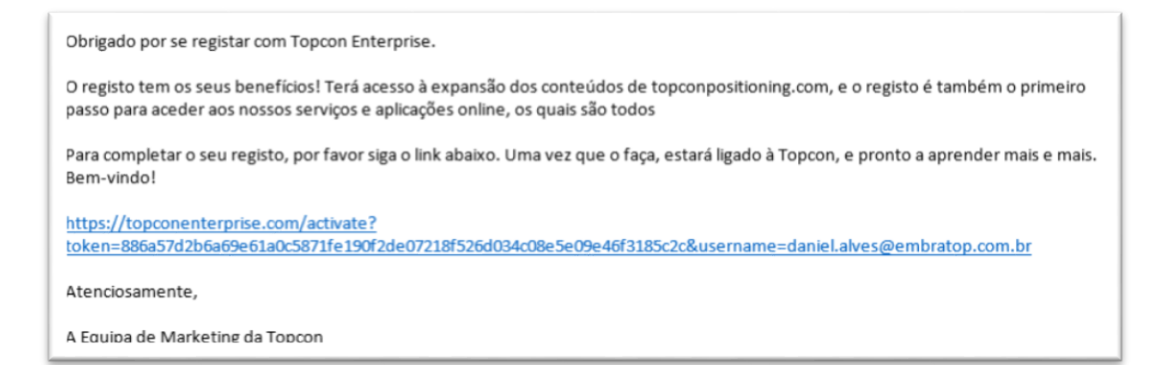

**5.** Clique em **ACESSO** para acessar sua conta.

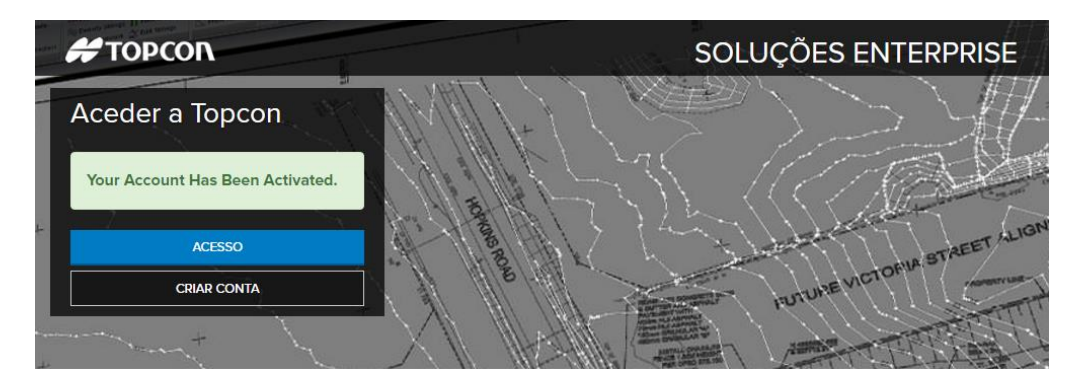

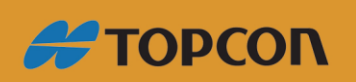

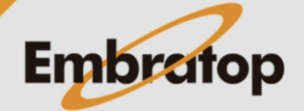

www.embratop.com.br

**6.** Preencha o e-mail e a senha definido na criação do usuário e clique em **Entrar**.

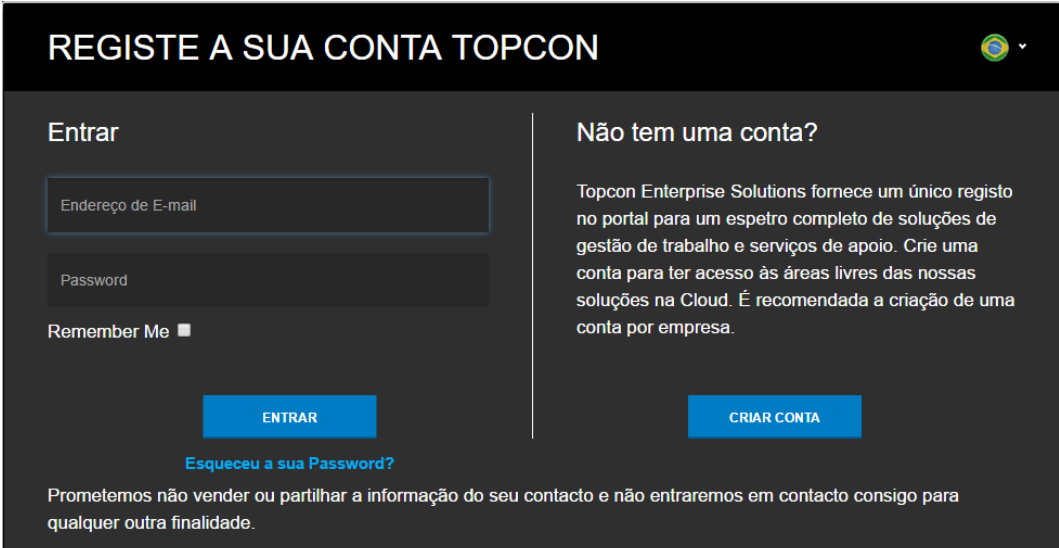

**7.** Após o acesso, será apresentada a tela abaixo, mostrando que o acesso foi realizado com êxito.

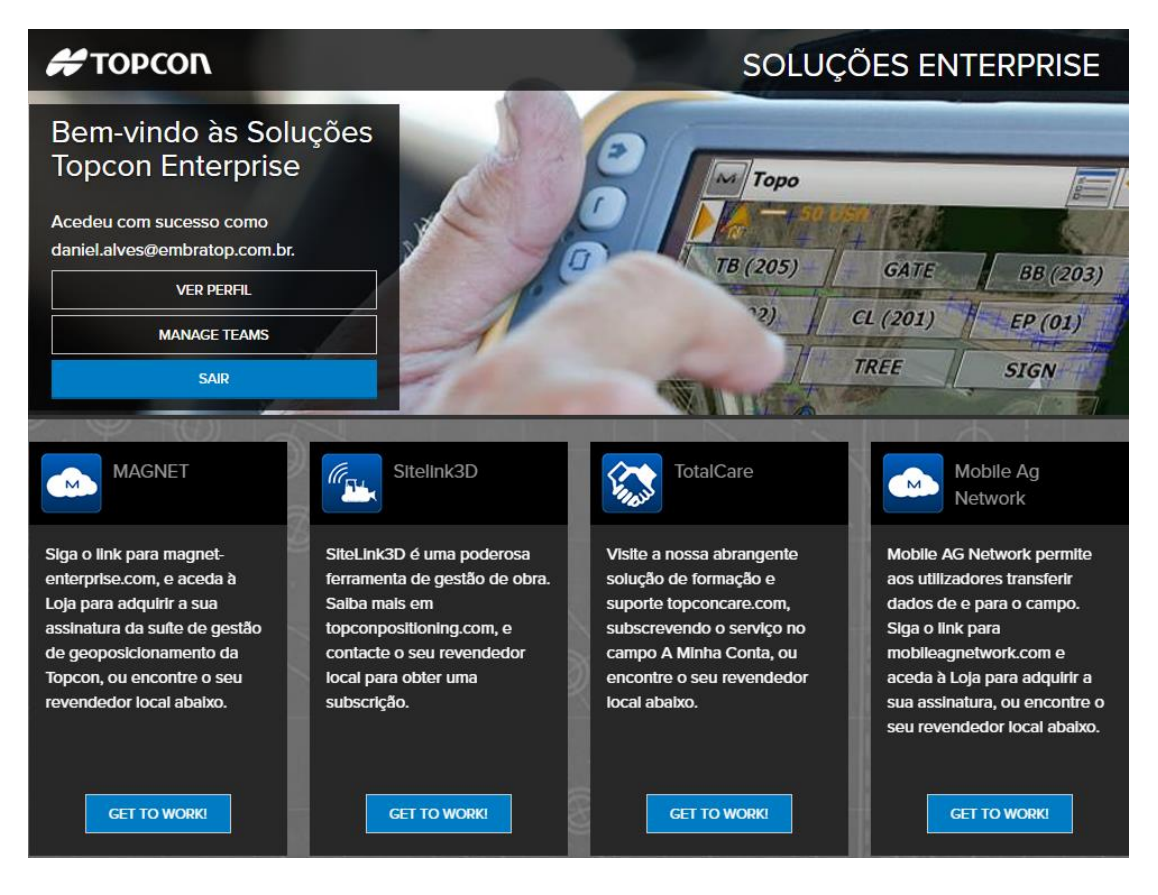

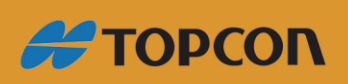

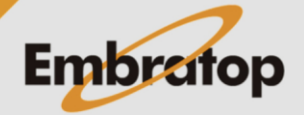

www.embratop.com.br

**8.** Para realizar o registro dos softwares Magnet Field e Magnet Office Tools, clique sobre o botão **GET TO WORK** da seção *MAGNET*.

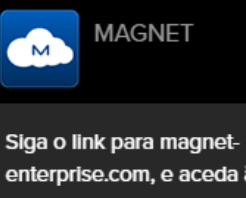

enterprise.com, e aceda à Loja para adquirir a sua assinatura da suíte de gestão de geoposicionamento da Topcon, ou encontre o seu revendedor local abaixo.

**GET TO WORK!** 

### **9.** Será apresentada a tela abaixo.

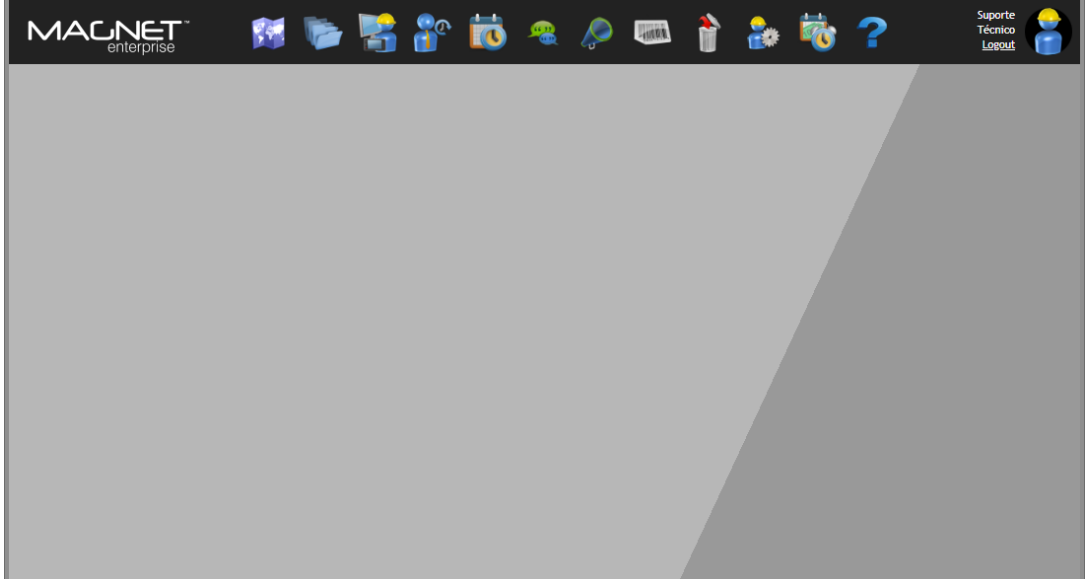

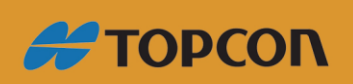

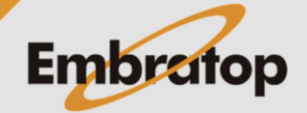

www.embratop.com.br

#### <span id="page-6-0"></span>**2. Ativação Offline**

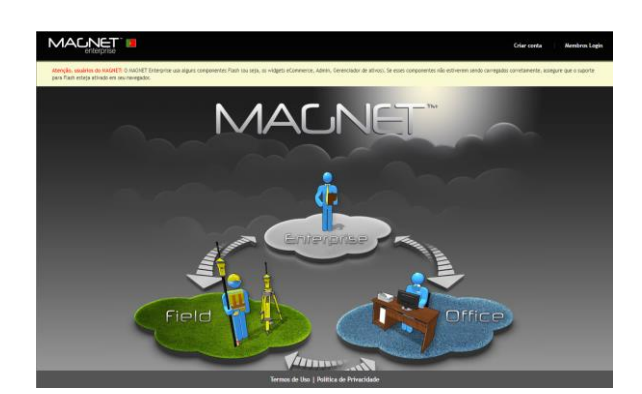

**1.** Acesse o site **Magnet Enterprise** em <https://www.magnet-enterprise.com/> ;

**2.** Faça o login com o e-mail cadastrado previamente. Clique em **Members Login**, insira os dados de e-mail e senha cadastrados previamente e clique em **ENTRAR**;

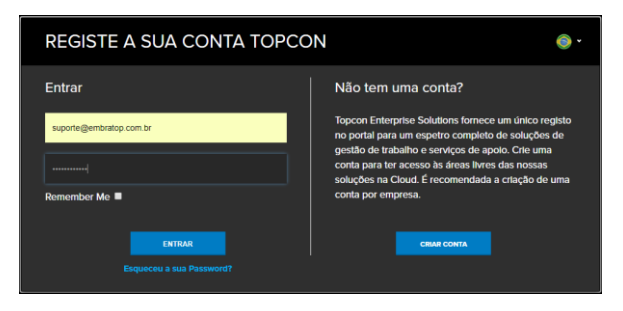

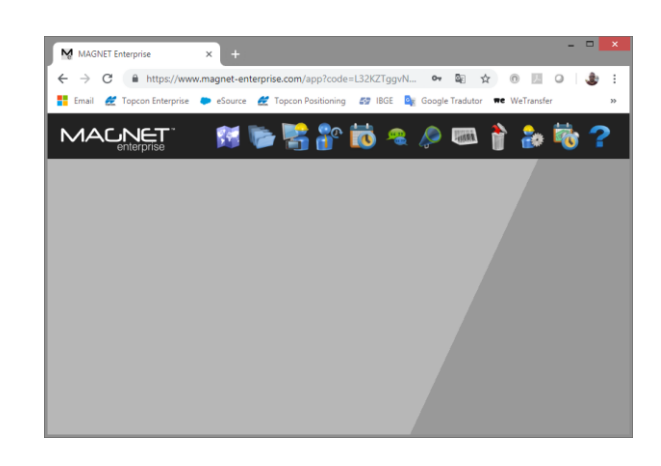

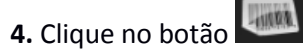

**5.** Surgirá o quadro ao lado;

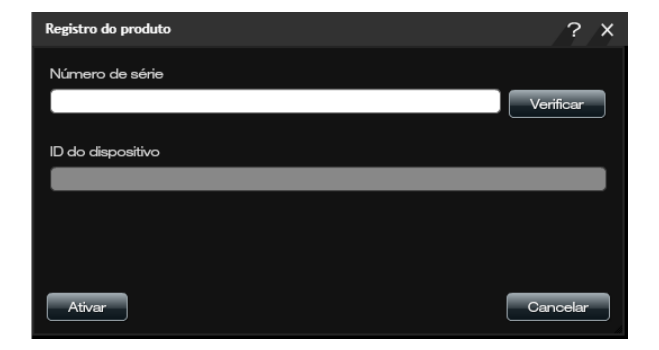

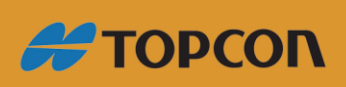

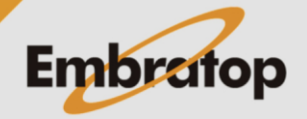

www.embratop.com.br

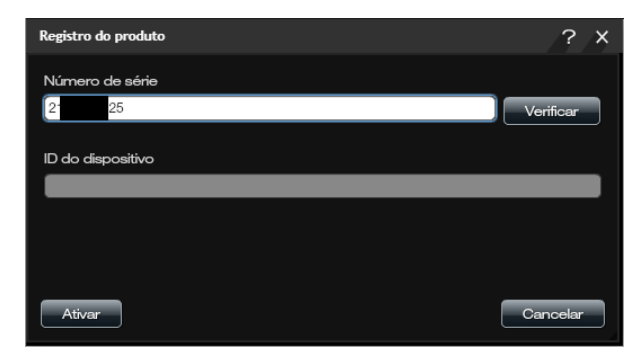

**6.** Insira o número de série do software e clique em **Verificar**;

**7.** Será apresentado o modelo do equipamento referente ao número de série do produto.

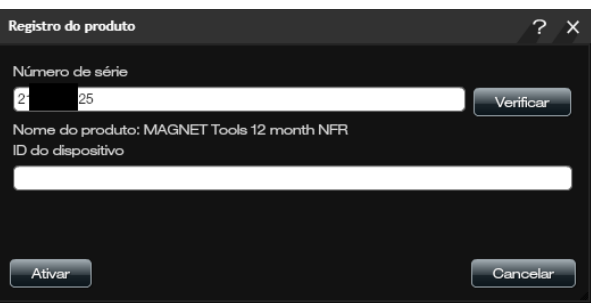

**8.** No campo ID do dispositivo, insira o ID que se encontra no **MAGNET Office** instalado em seu computador:

- Conecte Pen Drive na porta USB do computador;

- **No MAGNET Office Tools**, na **Janela Ativação do Produto**, selecione a opção Offline e clique em Avançar;

Copie o ID do dispositivo referente ao Pen Drive.

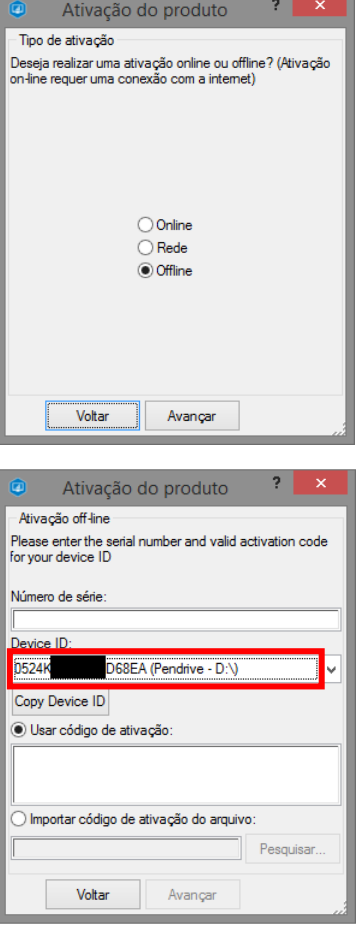

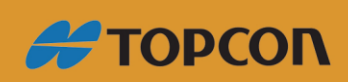

www.embratop.com.br

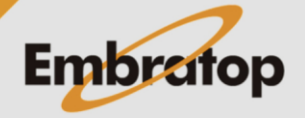

**9.** Após inserir o **Device ID**, clique em **Ativar**;

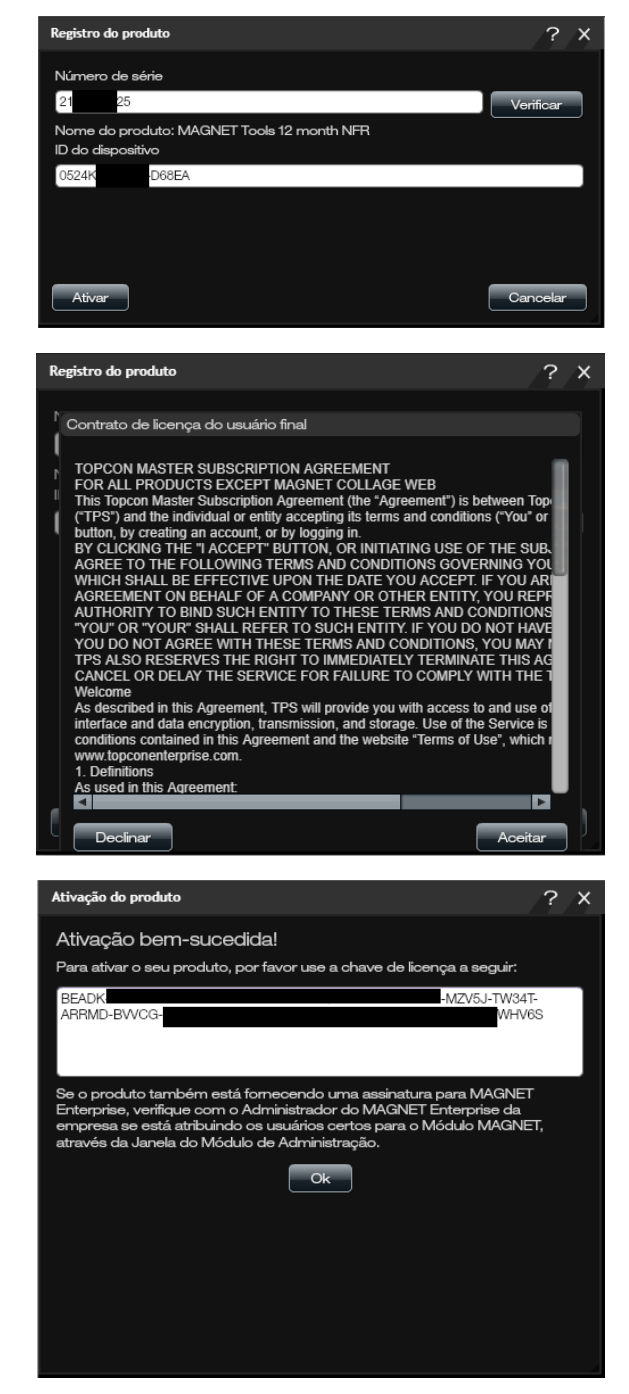

**10.** Será exibido o **Contrato de licença do usuário final**, clique em **Aceitar**;

**11.** Será exibida a mensagem de ativação do produto e a respectiva chave de ativação, **copie o código de ativação**.

*Esse mesmo arquivo é automaticamente enviado ao e-mail cadastrado na conta Enterprise.*

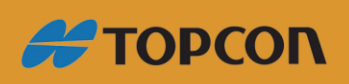

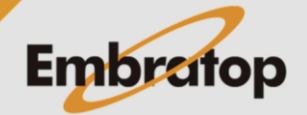

www.embratop.com.br

**12.** De volta ao **MAGNET Office Tools**, **cole o código de ativação** no campo correspondente e clique em **Avançar**;

**13.** Na janela seguinte será exibido o **Contrato de Licença**, marque o campo **Aceito os termos de acordo de licença** e clique em **Avançar**;

14. Será exibida a janela do **Resultado da Ativação**.

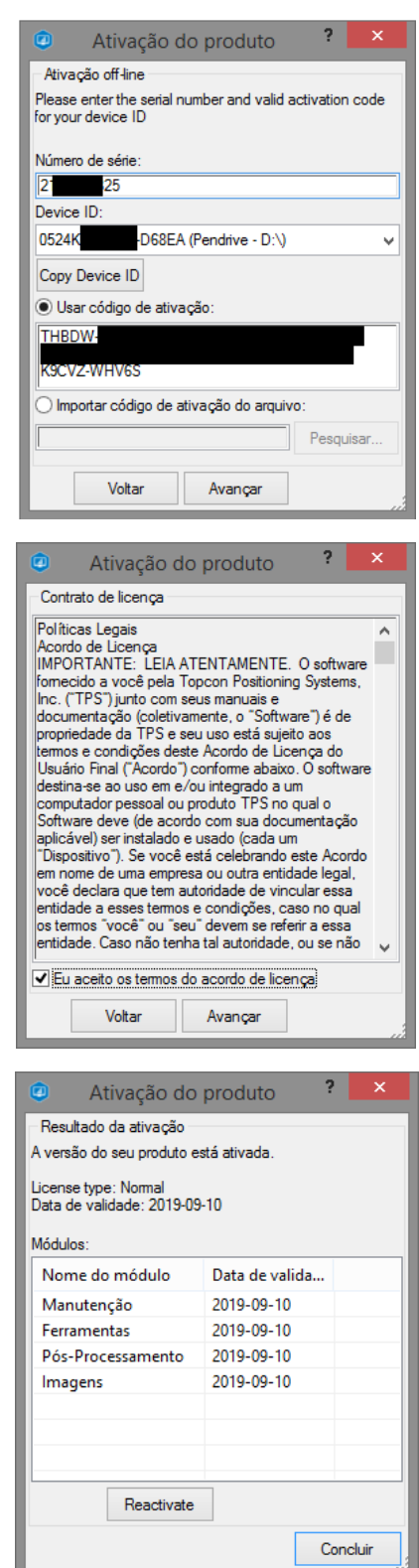

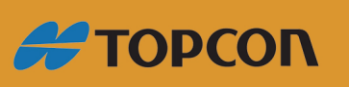

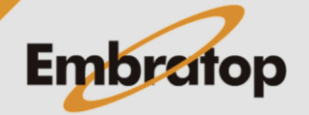

www.embratop.com.br

### <span id="page-10-0"></span>**3. Ativação Online**

**1.** Tenha em mãos a folha do certificado de compra do software Magnet Office Tools;

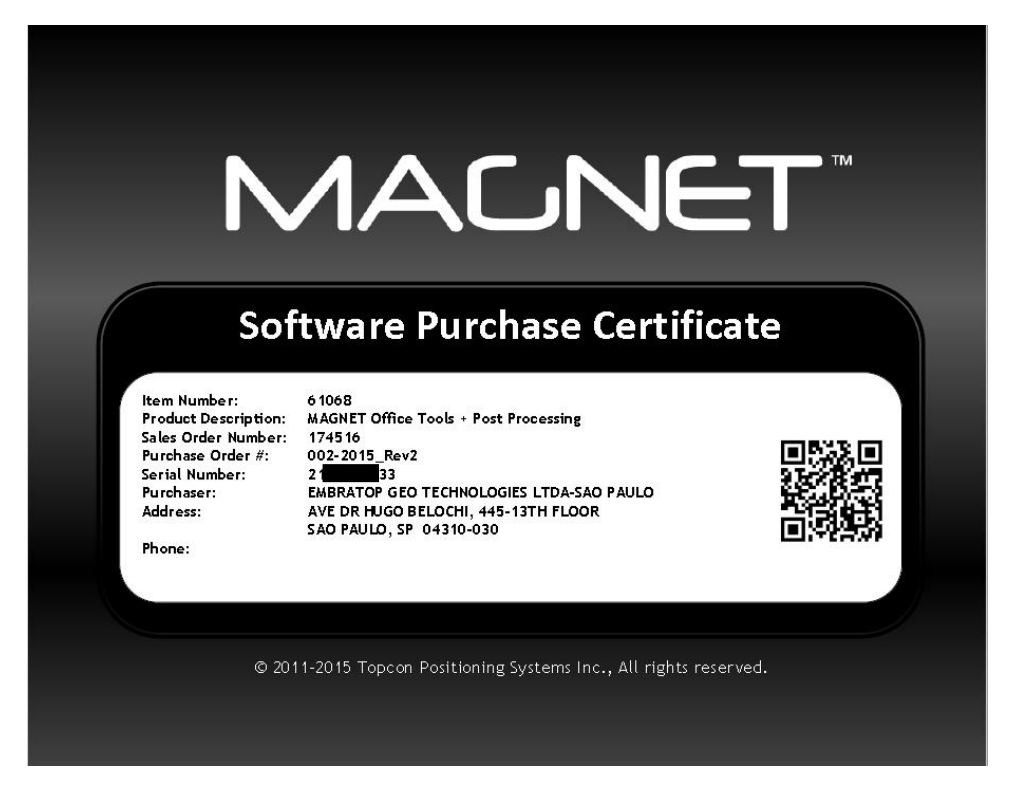

**2.** Plugue o pen drive\* onde será ativada a licença, em qualquer porta USB e aguarde o mesmo ser reconhecido pelo sistema operacional;

*\* O pen drive deve estar totalmente vazio, e a partir do momento que a licença for registrada, o mesmo será apenas o hardlock do software Magnet Office Tools, não podendo ser utilizado para outros fins.*

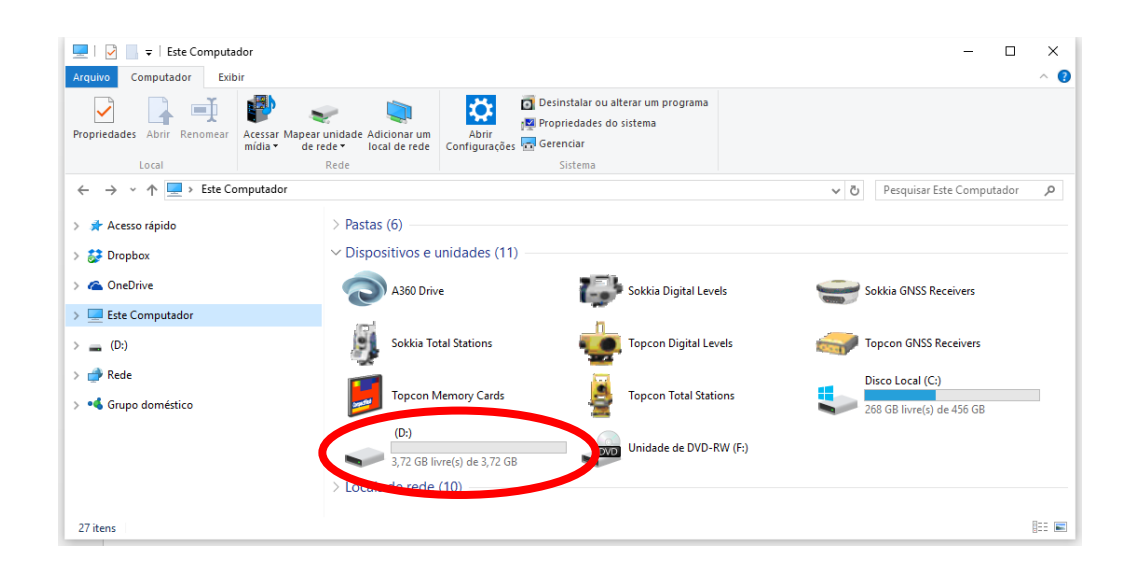

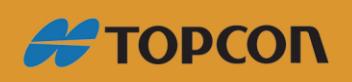

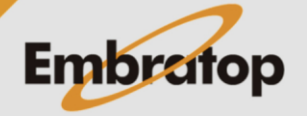

www.embratop.com.br

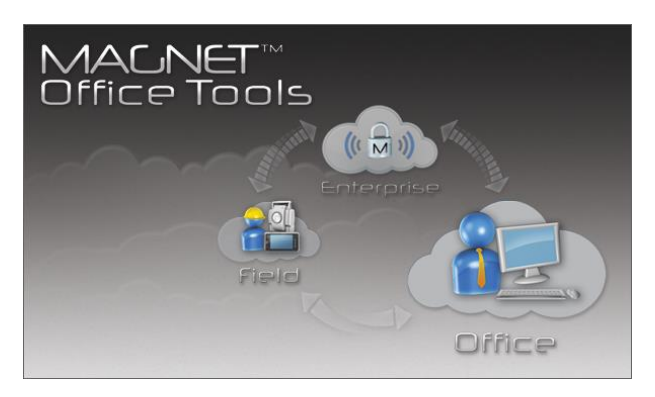

Activation i required<br>Activation information is not found. To continue working<br>with the full version of this software you should activate<br>this version of the product.

License file not found

 $\overline{\mathcal{L}}$  $\times$ 

Product Activation

- Activation required

**3.** Execute o software **MAGNET Office Tools**;

**4.** Será apresentada a mensagem de ativação do produto. Clique em **Next;**

**5.** Selecione a opção **Online** e clique em **Next;**

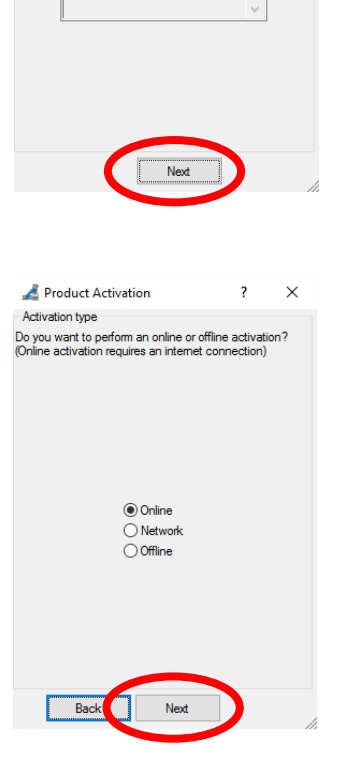

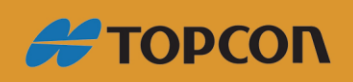

www.embratop.com.br

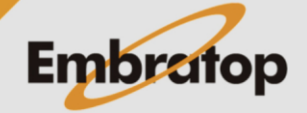

**6.** Selecione a opção **Logon with MAGNET Enterprise acount**, clique em **Next;**

**7.** Entre com o usuário e senha previamente criados no site **Topcon Enterprise**, clique em **Next;**

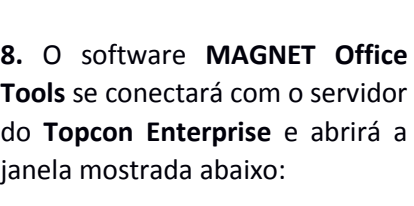

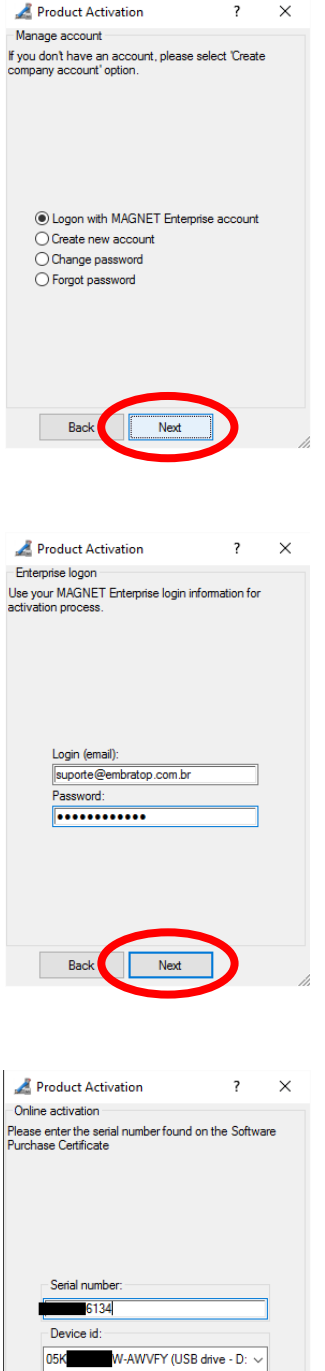

Back Next

**9.** Insira o número de série que consta no **Certificado de Compra do Produto** e selecione o pen drive (*USB drive*) no campo **Device id** e clique em **Next**.

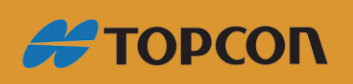

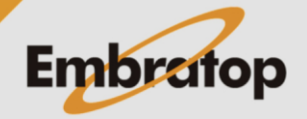

www.embratop.com.br

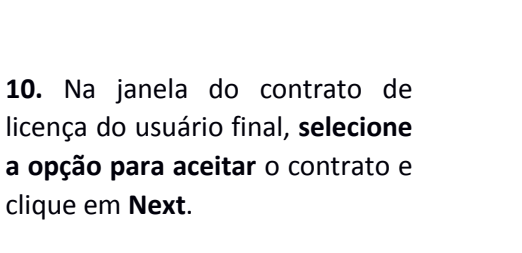

Product Activation  $\overline{\phantom{a}}$  $\times$ License agreement **Legal Policies** License Agreement<br>IMPORTANT: PLEASE READ CAREFULLY. The ш UMBINGTRAIT: PLEASE READ CAREFULLY. The<br>social product provided to you by Topoon<br>Posttoning Systems, Inc. ("TPS") along with The Posttoning Systems, Inc. ("TPS") along with its<br>associated manuals and documentation (collect cept the temp **Realitedents** Next

**11.** Será apresentada a tela com os módulos que foram ativados no pen drive inserido para ativação, a partir de agora esse disposto USB somente deve ser utilizado como hardlock do software **MAGNET Office Tools**.

Clique em **Finish** para iniciar a utilização do software **MAGNET Office Tools**.

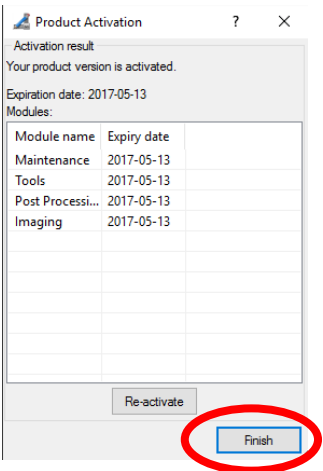

**12.** O pen drive transformado em hardlock, a partir de agora conterá apenas a pasta chamada **License**, com os seguintes arquivos criados\*:

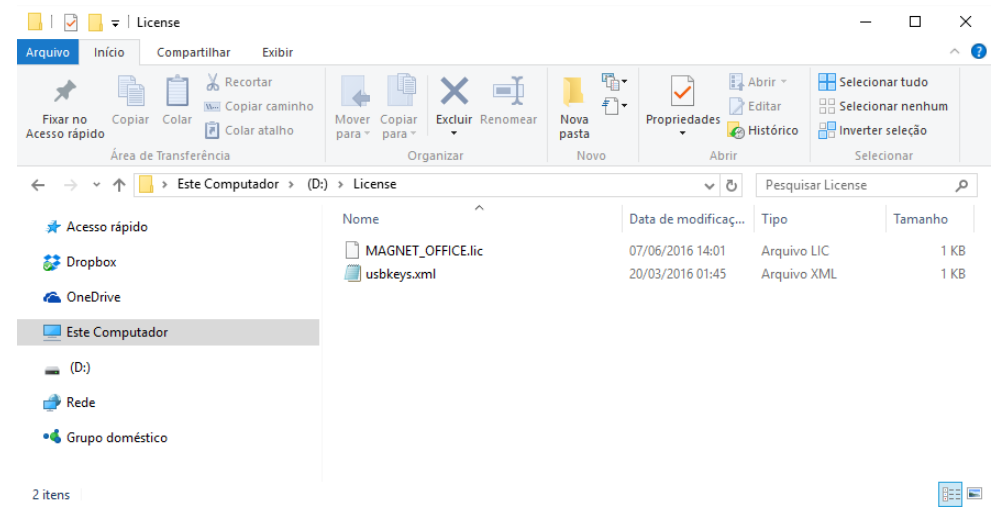

*\*Tais arquivos estão vinculados especificamente ao pen drive utilizado para a ativação, os mesmos não devem ser movidos para outros dispositivos.*

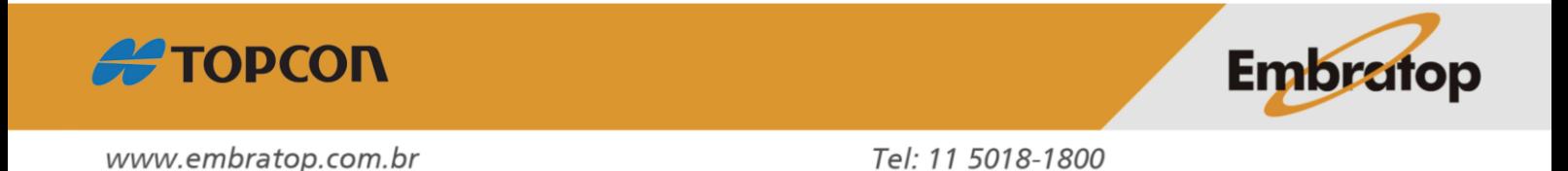

**13.** Será encaminhado ao e-mail do cadastro no Topcon Enterprise o **Código de Ativação do Software**.

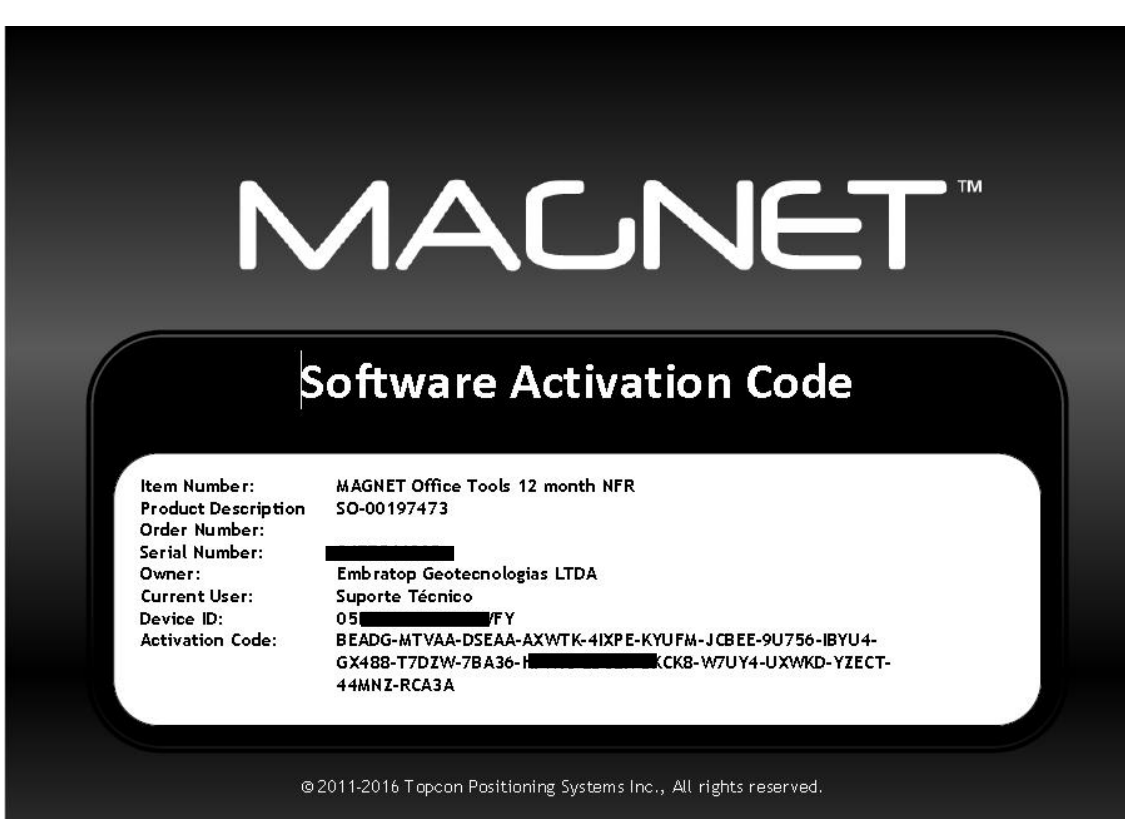

![](_page_14_Picture_2.jpeg)

![](_page_14_Picture_3.jpeg)

www.embratop.com.br